# **¡Descárgala!**

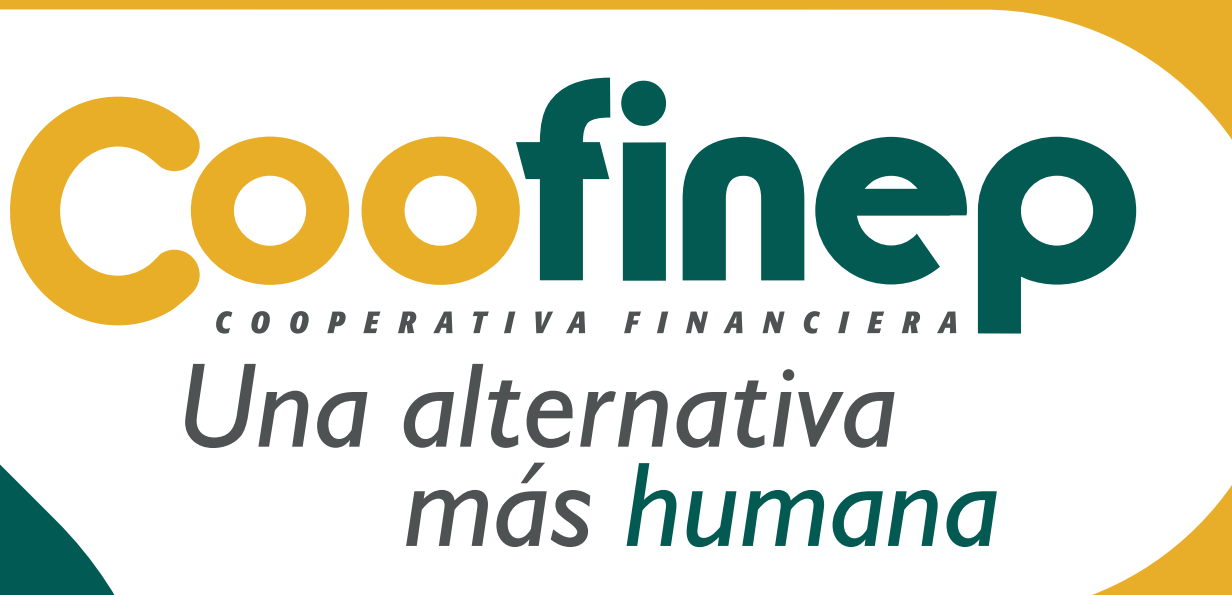

# **Conoce cómo instalar la App Coofinep**

en dispositivo Android

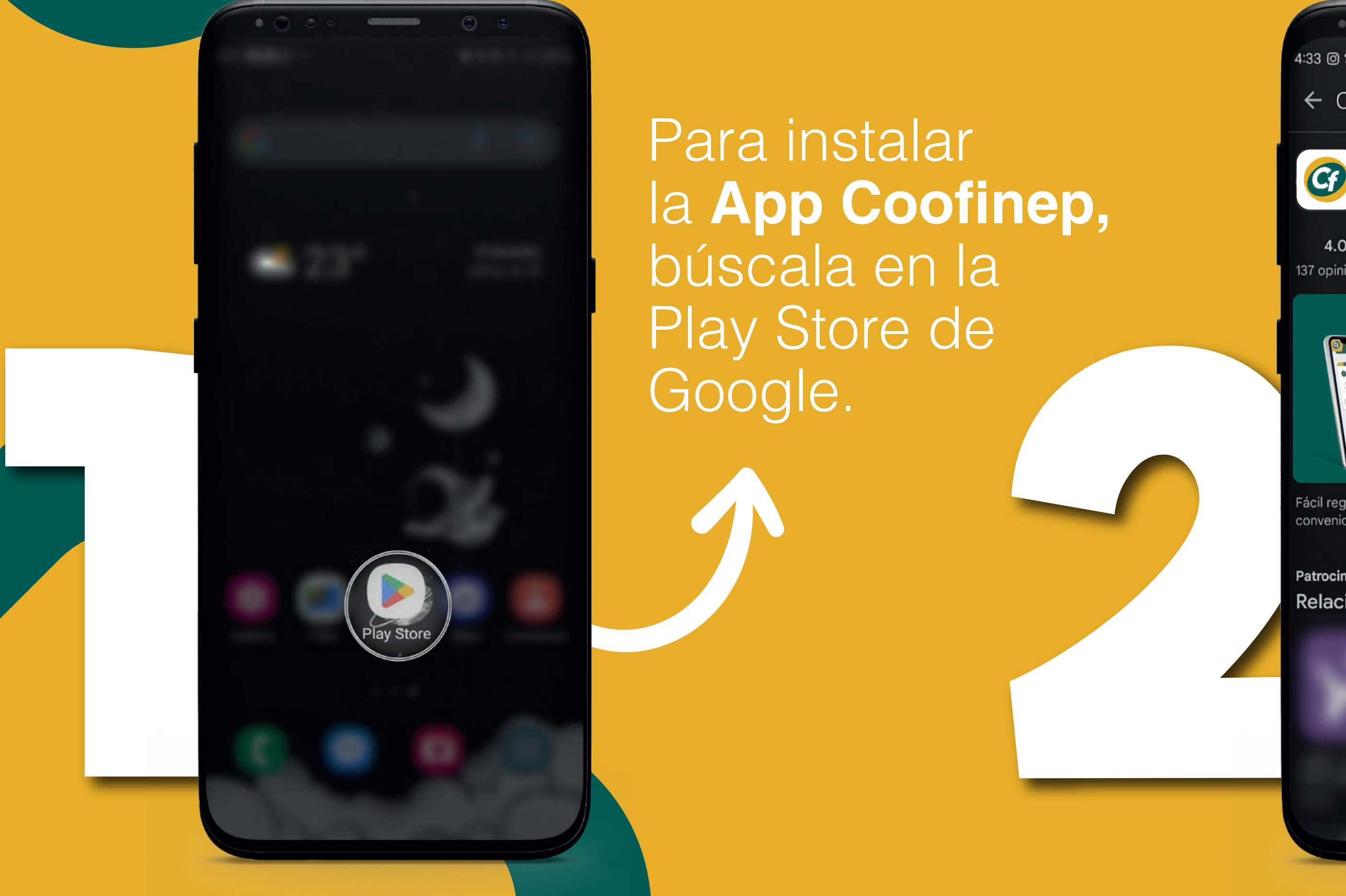

Para instalar la App Coofinep, búscala en la Play Store de

> Para usar la App Coofinep debes tener:

Da clic en **"Instalar"**

 •Al menos un producto en Coofinep (Aportes Sociales, Crédito o Ahorro).

Después de la instalación estará disponible el ícono de la App Coofinep, dale clic para iniciar sesión.

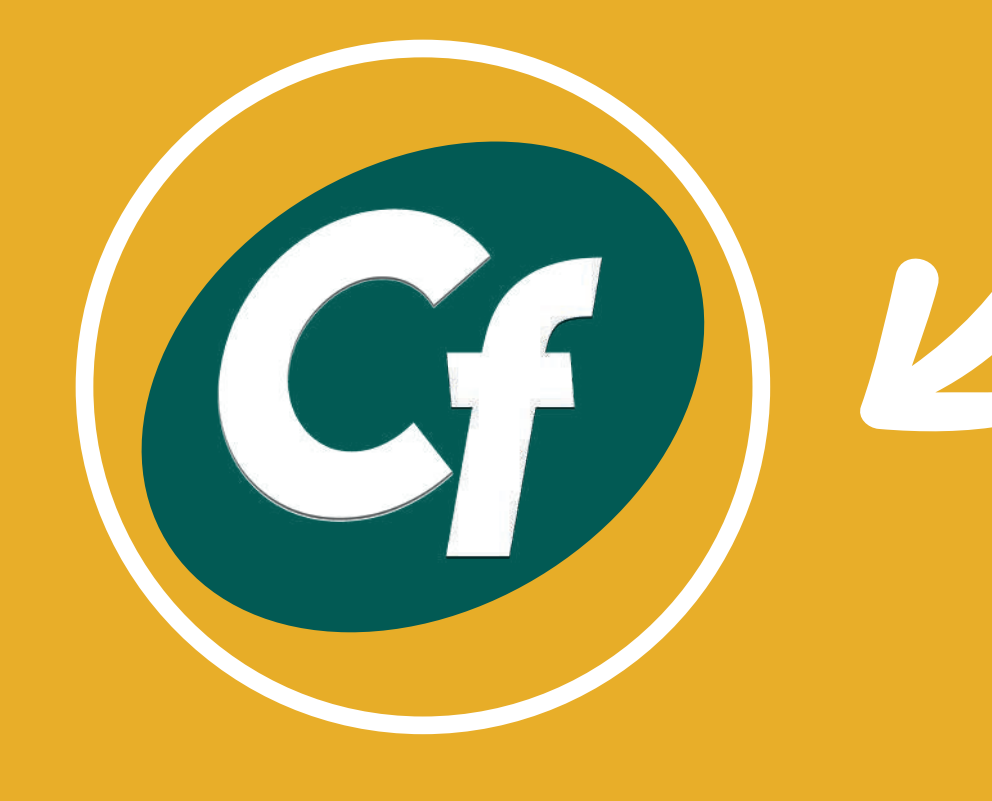

 •Usuario y contraseña de la Sucursal Virtual. Si no cuentas con Usuario y Contraseña, puedes realizar el proceso de registro desde la App en la opción Regístrate.

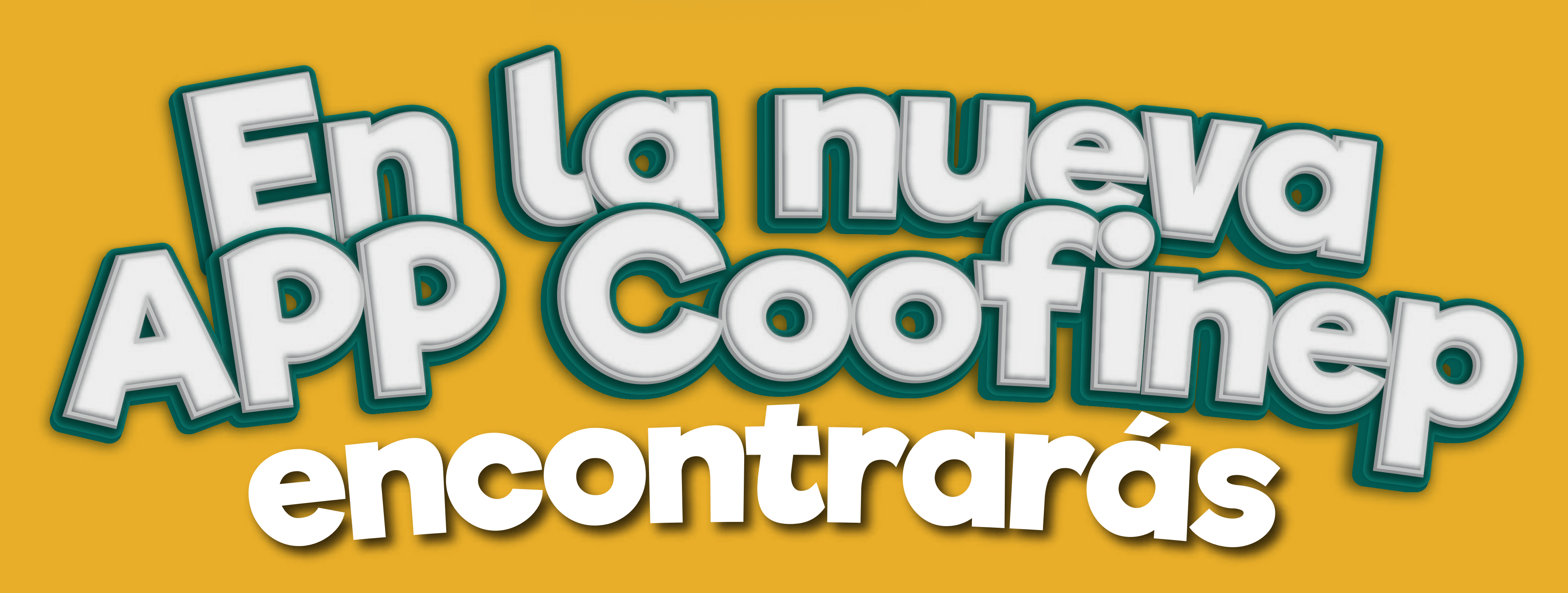

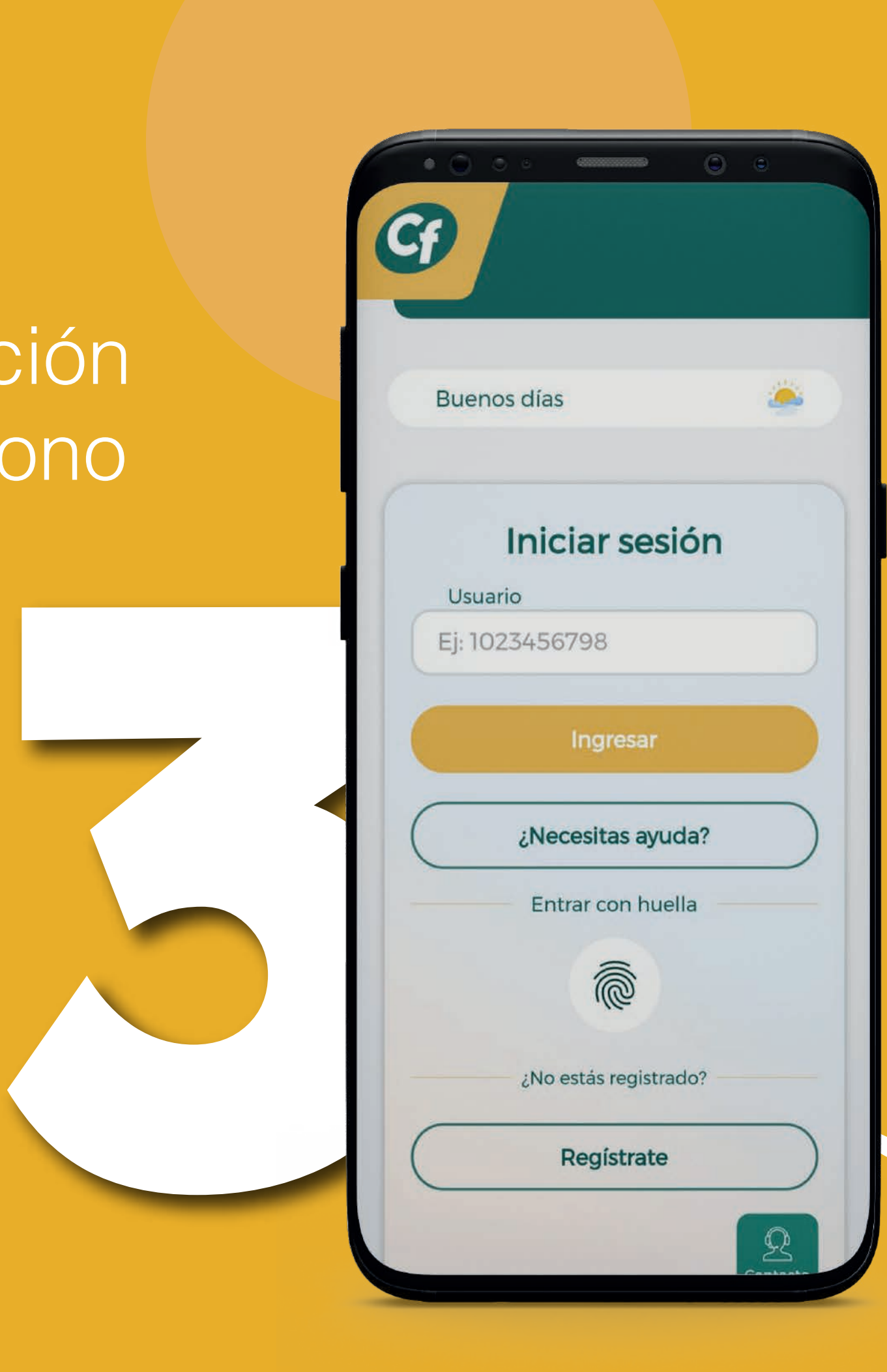

### **Ingreso**

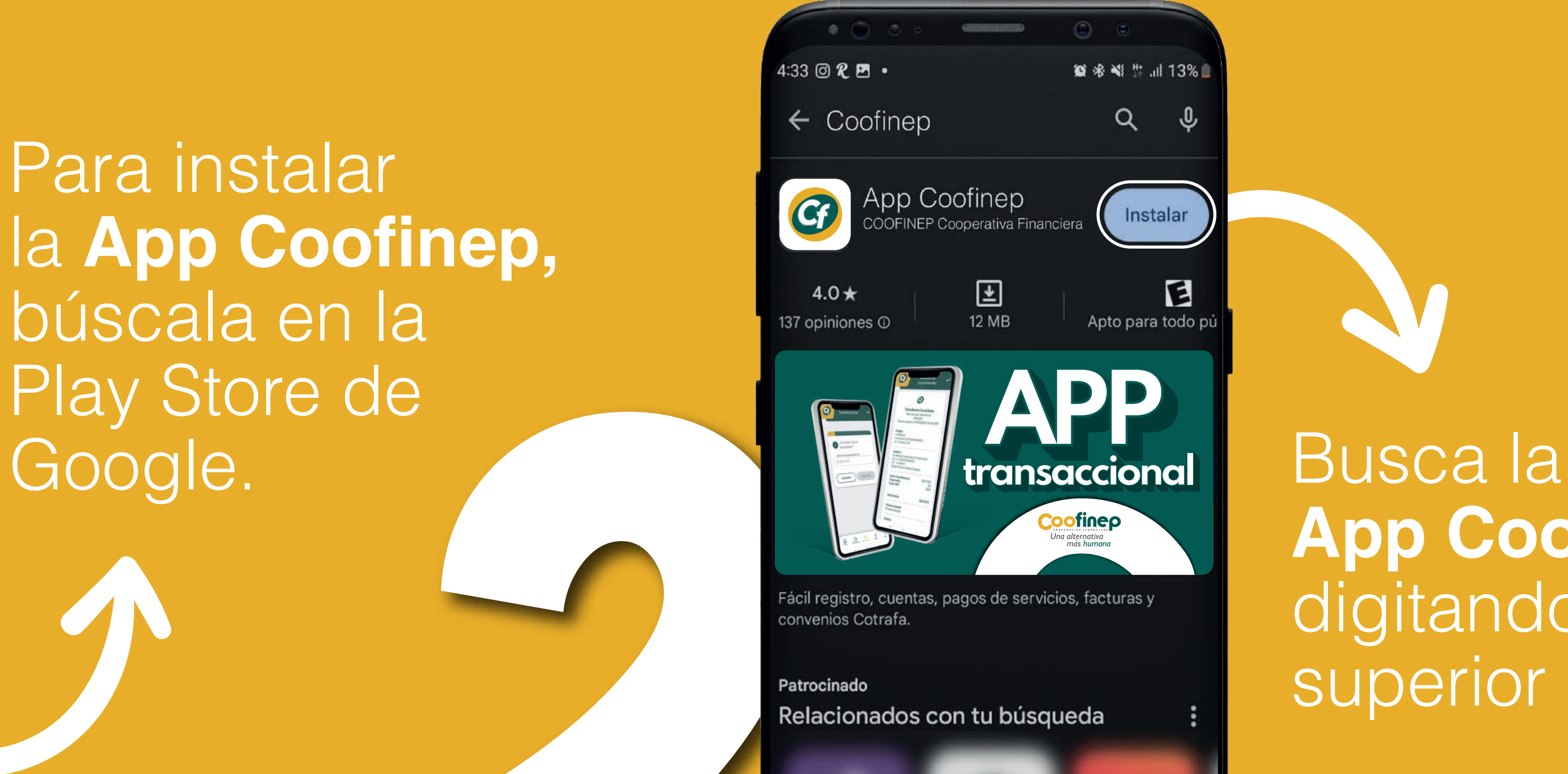

**App Coofinep** digitando en la barra superior **Coofinep.** 

**Buenas tardes** 

Usuario

Ej: USUARIO123

Iniciar sesión

¿Necesitas ayuda?

¿No estás registrado?

Regístrate

 $\odot$ 

oficinas

 $\frac{1}{26}$ 

Linea telefónica

曰

Chat de Whatsapp

 $\times$ 

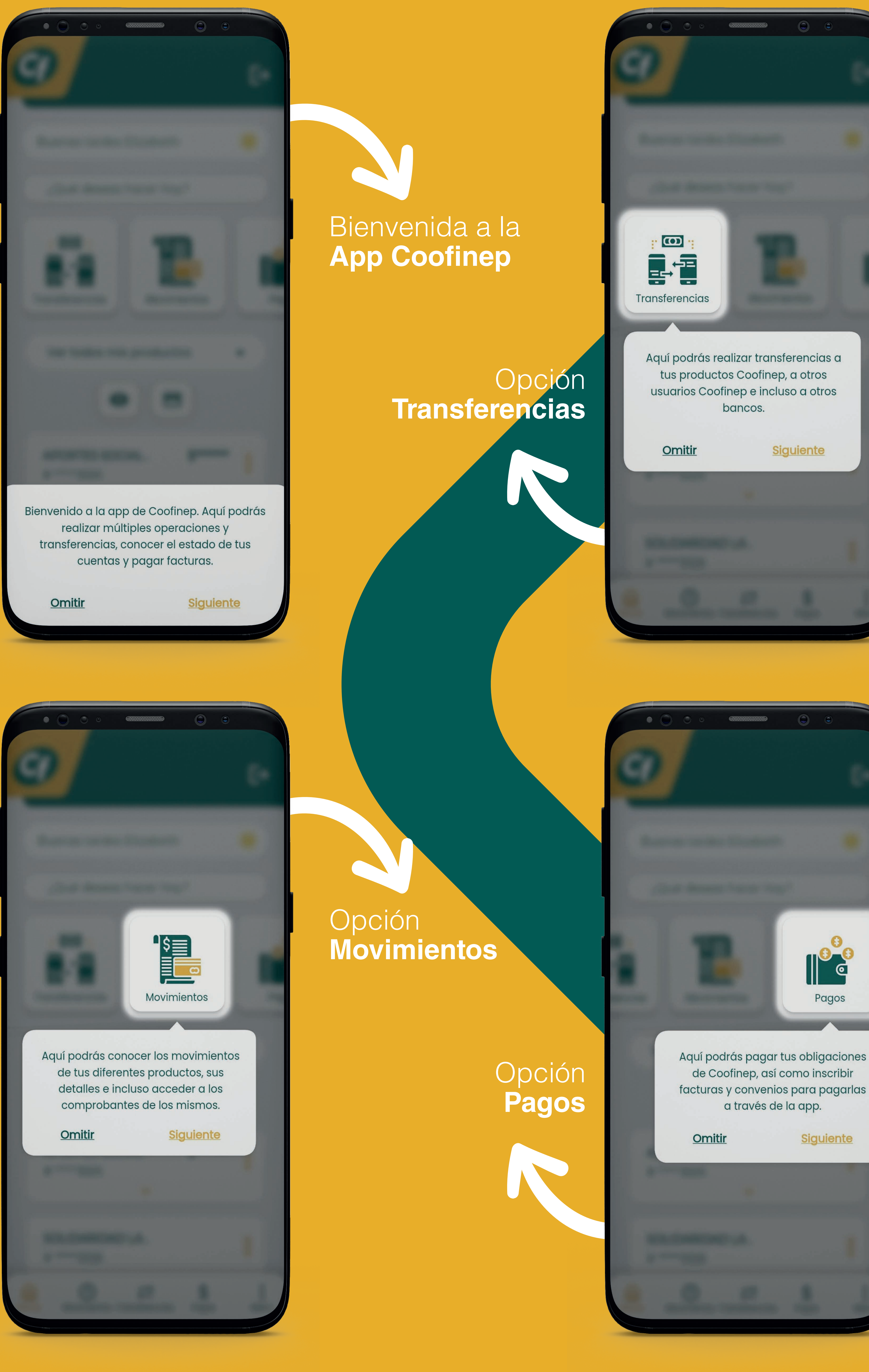

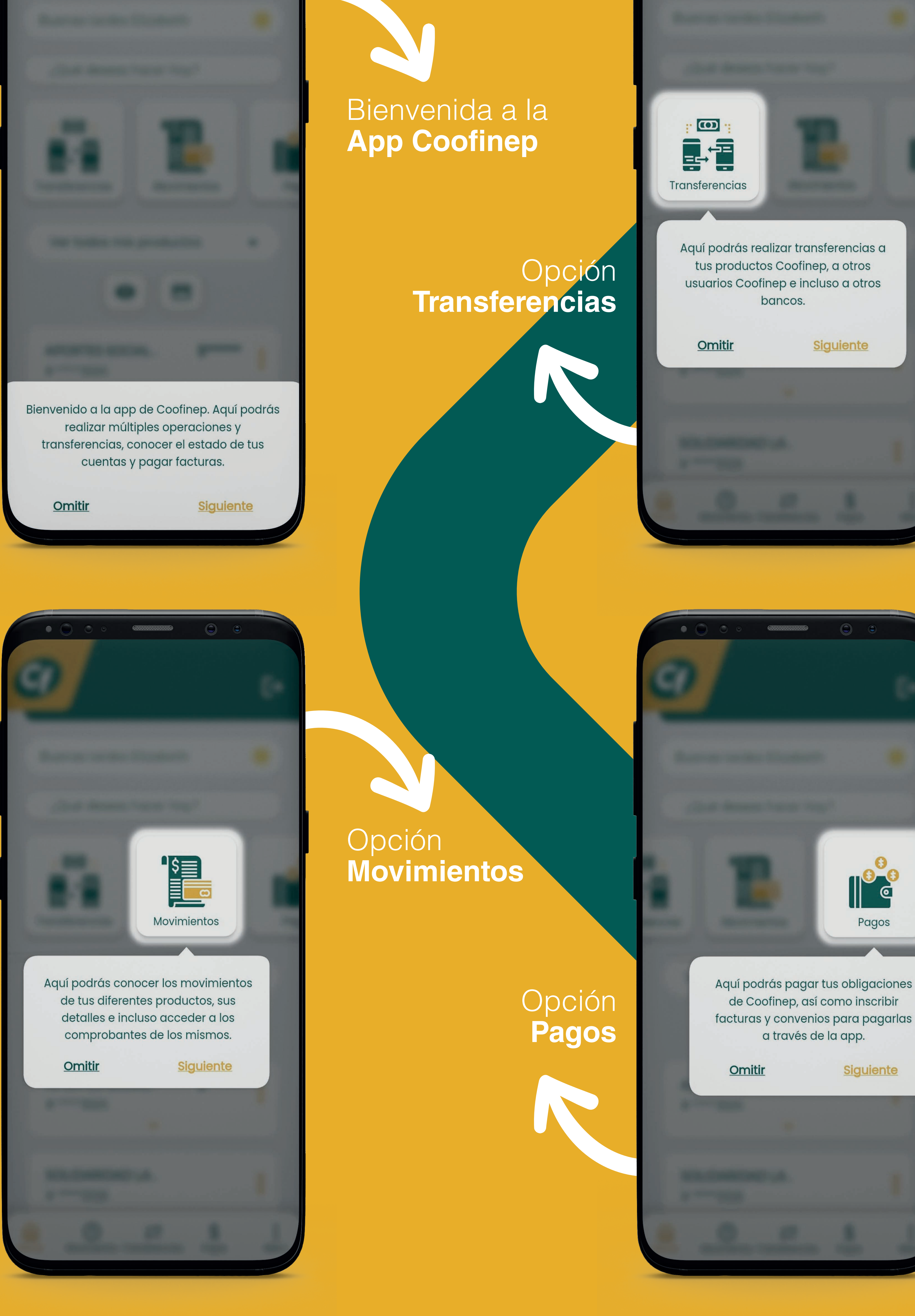

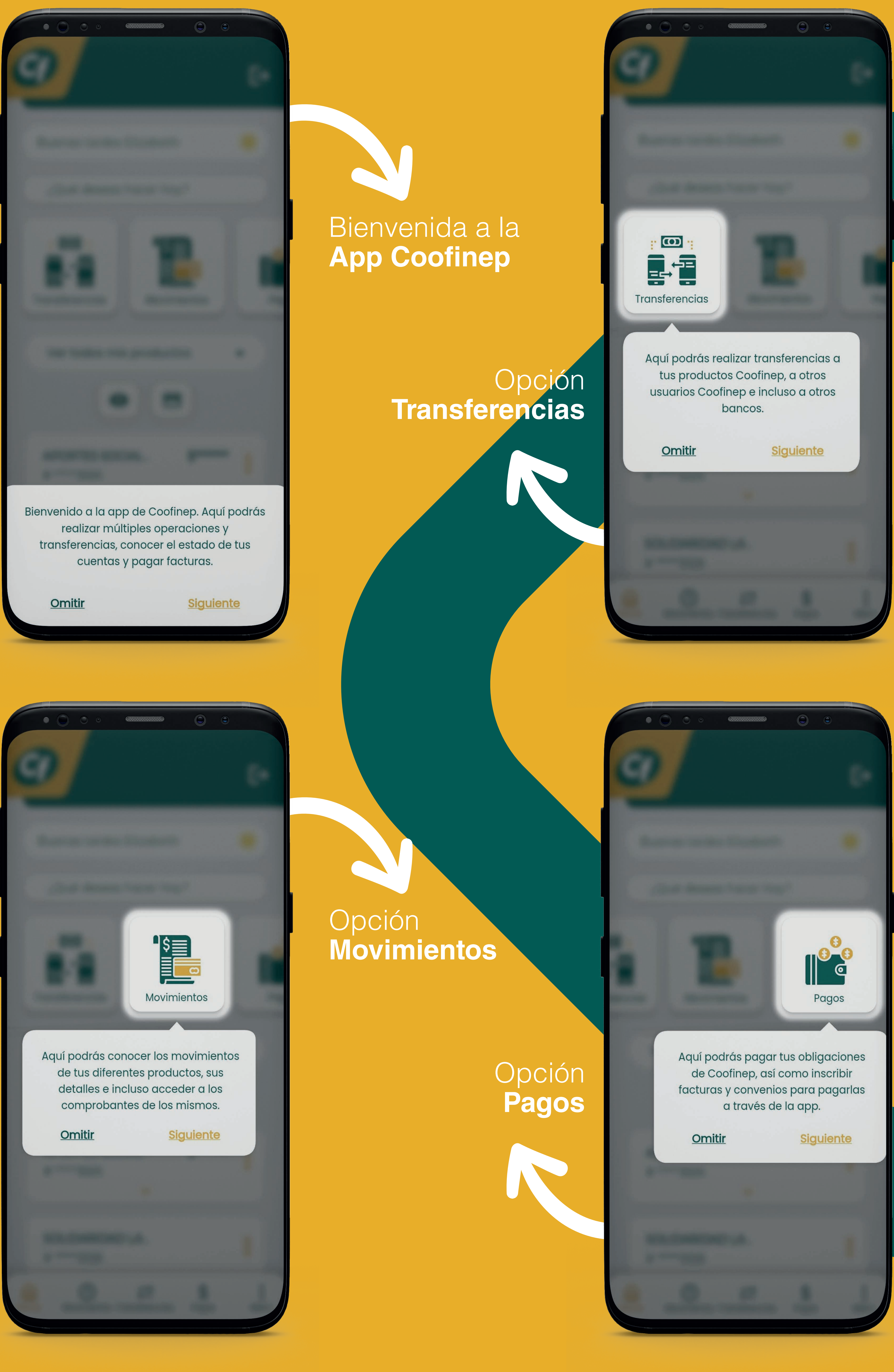

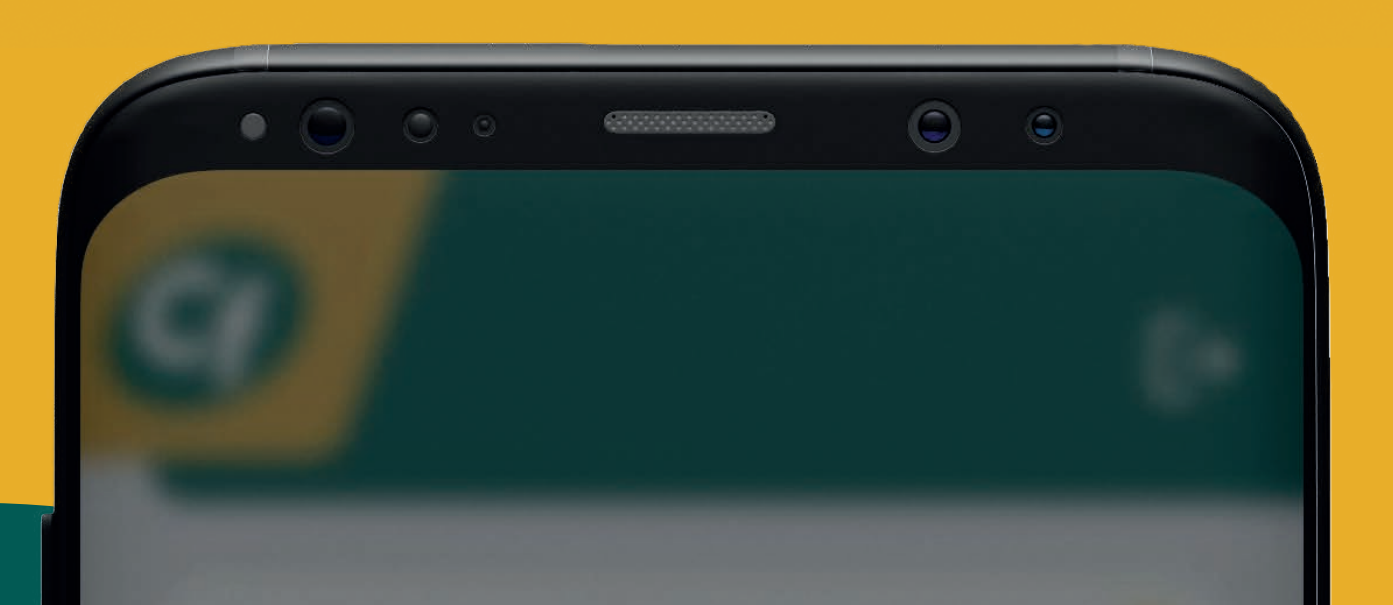

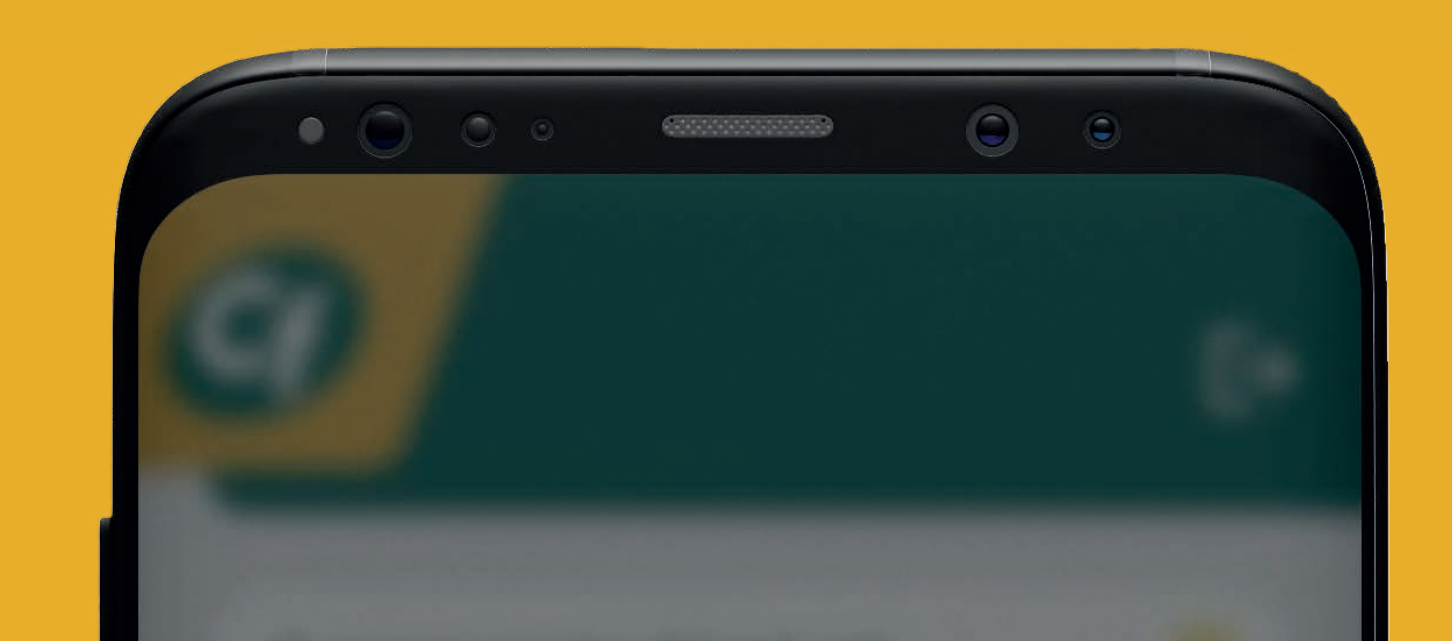

Podrás visualizar la información

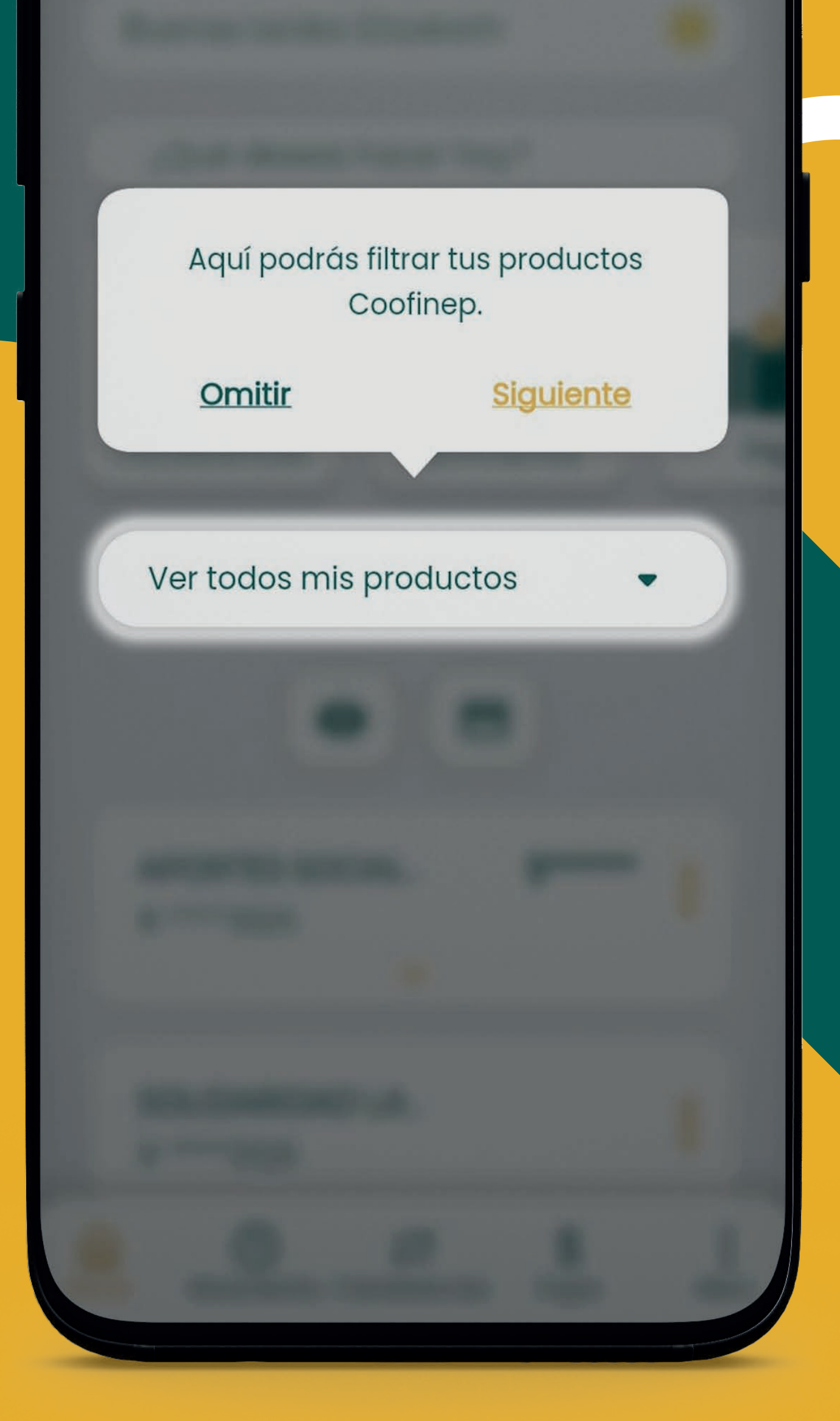

Este menú, te permitirá navegar

a través de la app y sus

secciones.

Siguiente

Pagos

Menú

Omitir

 $\circ$ 

Movimientos Transferenci...

[n]

Home

**Menú**

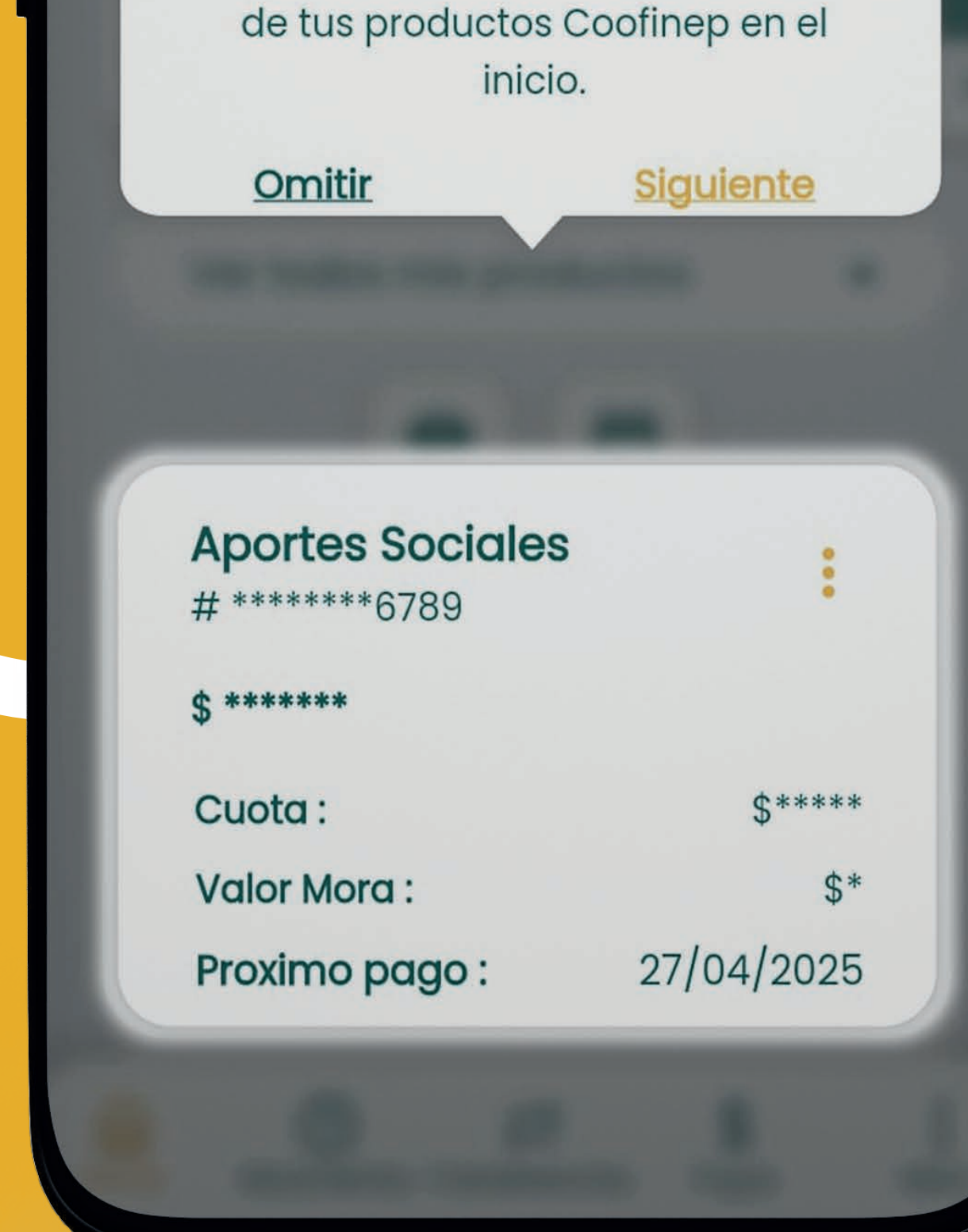

#### Visualización de **lo Productos**

# **Recomendaciones de Seguridad**

- Realizar cambios de contraseña periódicos.
- Al momento de Ingresar el usuario validar la frase e imagen de seguridad, en caso de que estas no correspondan a la previamente definida, verificar que el ingresado sea correcto o que esté en la app oficial de la entidad se podría tratar de una suplantación y no se debe digitar la clave.
- No compartir contraseñas con otras personas.
- Envío de otp o segunda clave vía SMS y correo electrónico.